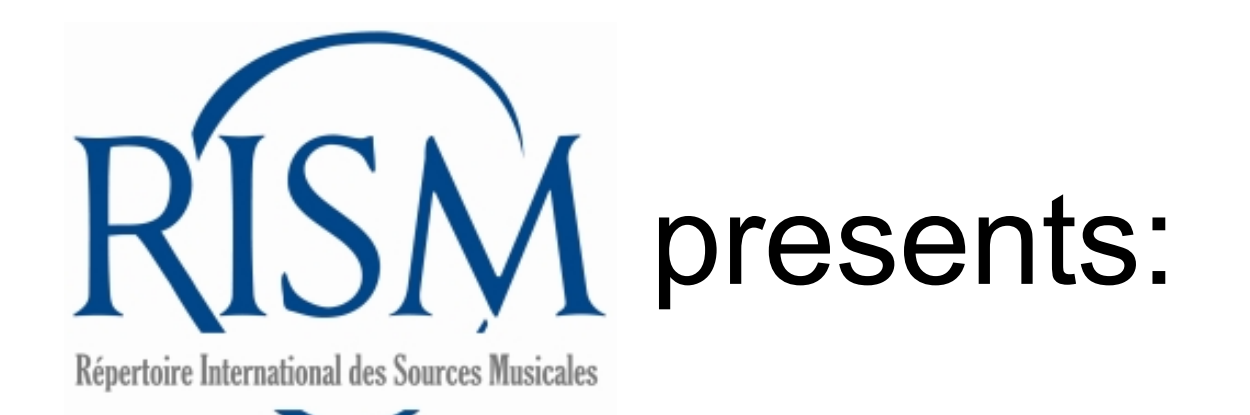

# A step-by-step guide to **adding and editing your holdings for printed music** in

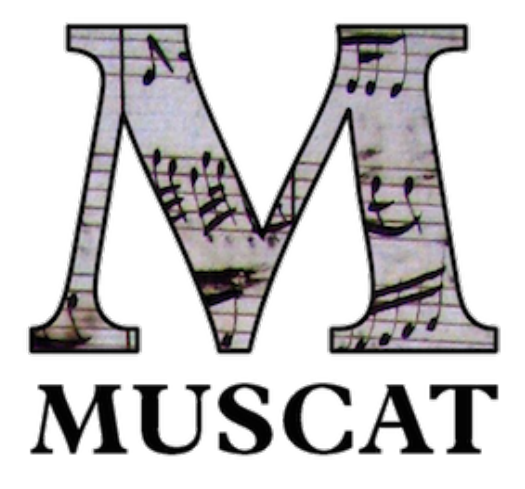

Muscat contains data that originated in the following print publications:

- A/I: Einzeldrucke vor 1800 (Individual Prints before 1800)
- B/I: Recueils imprimés, XVIe-XVIIe siècles (Printed collections)—years 1500-1700

Data from other printed volumes will be added later.

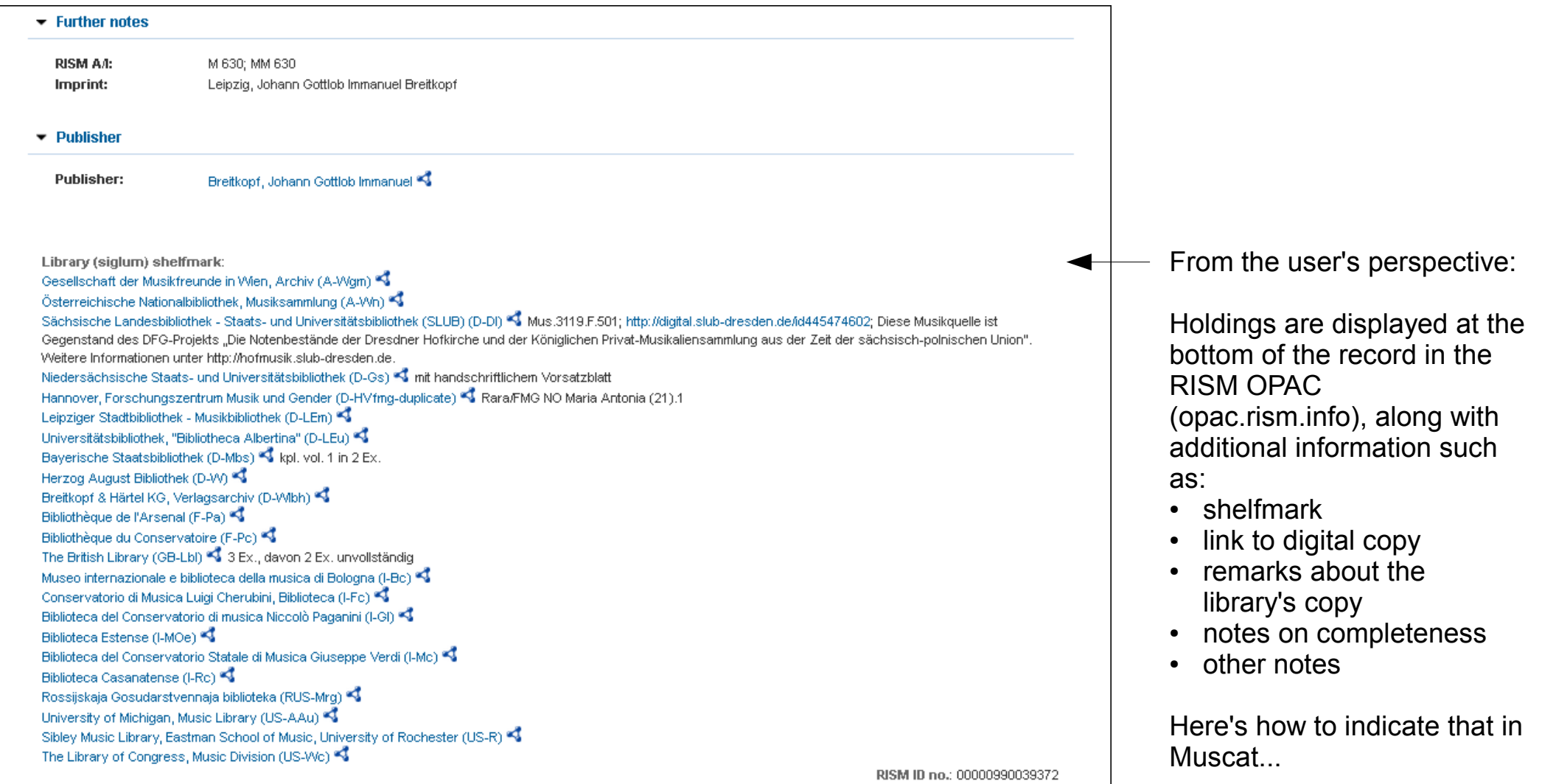

## To add your holdings, first find the record in Muscat.

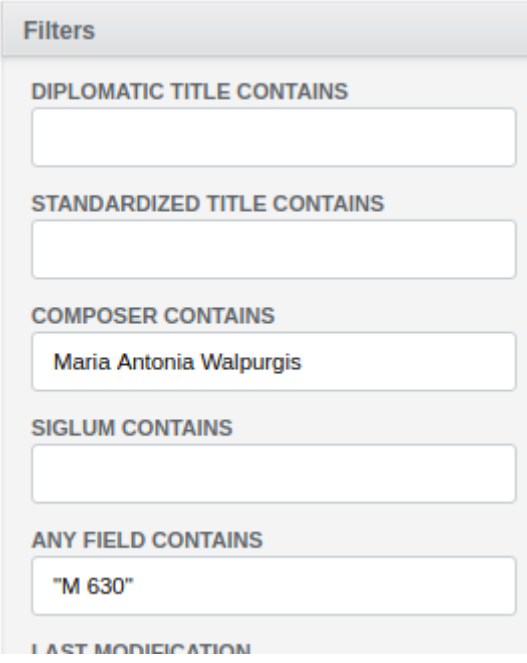

You can also find the imprint by using the OPAC, which has a special field for A/I or B/I number.

You can search by A/I or B/I number in Muscat. You might need to combine it with other fields or put the series number in quotation marks.

When searching by A/I number, make sure to observe the space between the letter and numbers.

B/I numbers have a vertical pipe between the year and the number: 1551|1

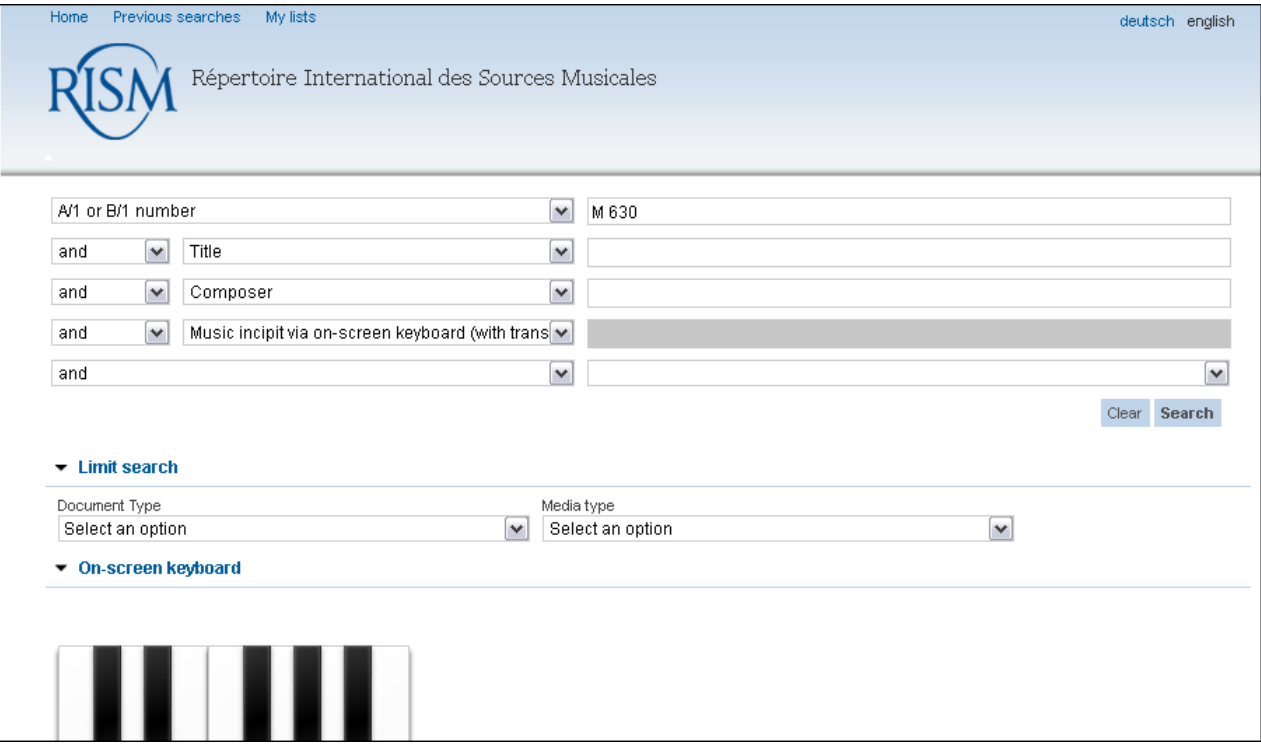

Confirm that you have a match. Compare the title, dating, publisher, contents, etc. If the record matches your item, click on **Add holdings**.

#### ADMIN / SOURCES /

Printed music edition, collection parent record or individual item [990039372]

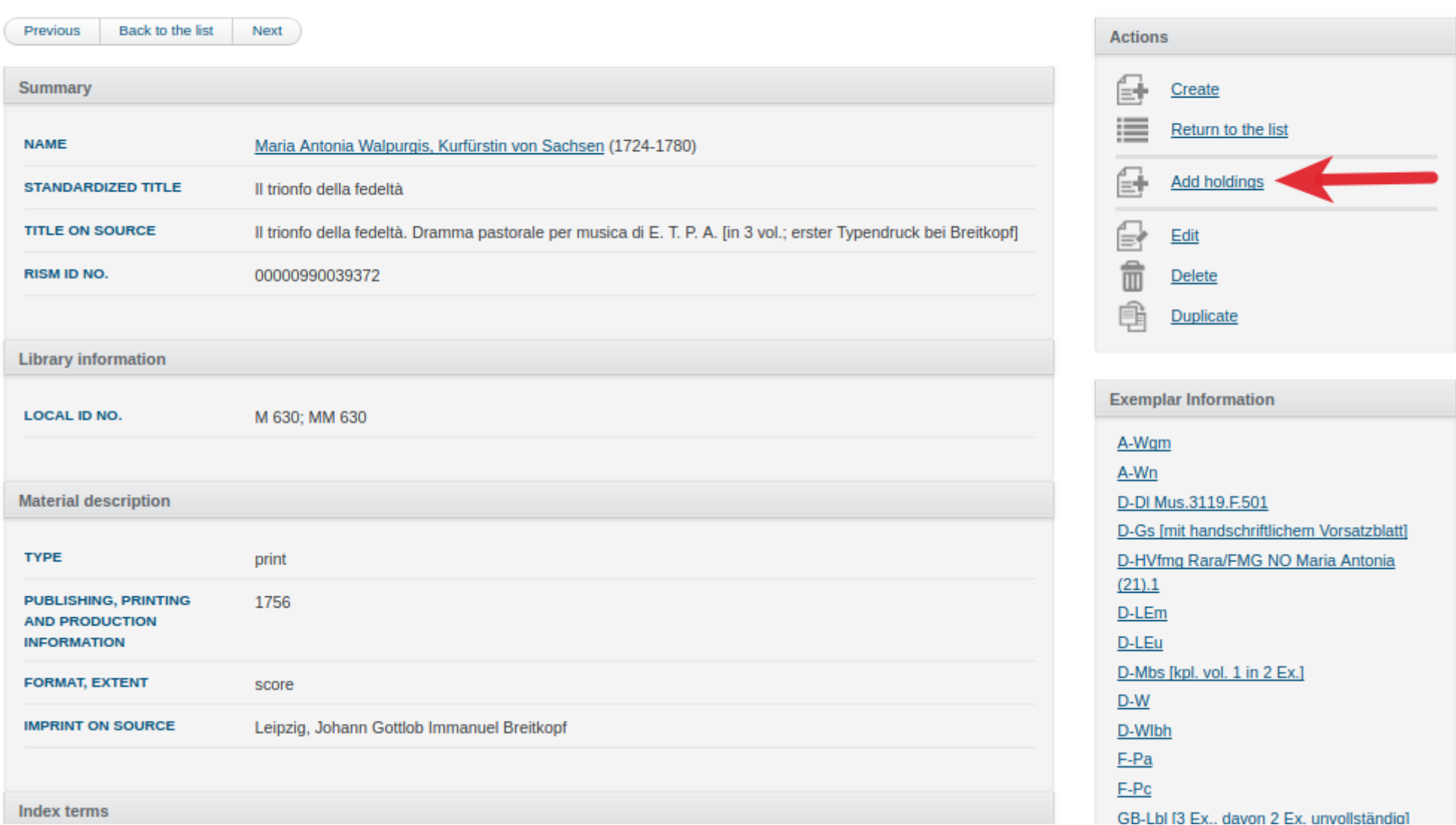

# New holdings information (1/2)

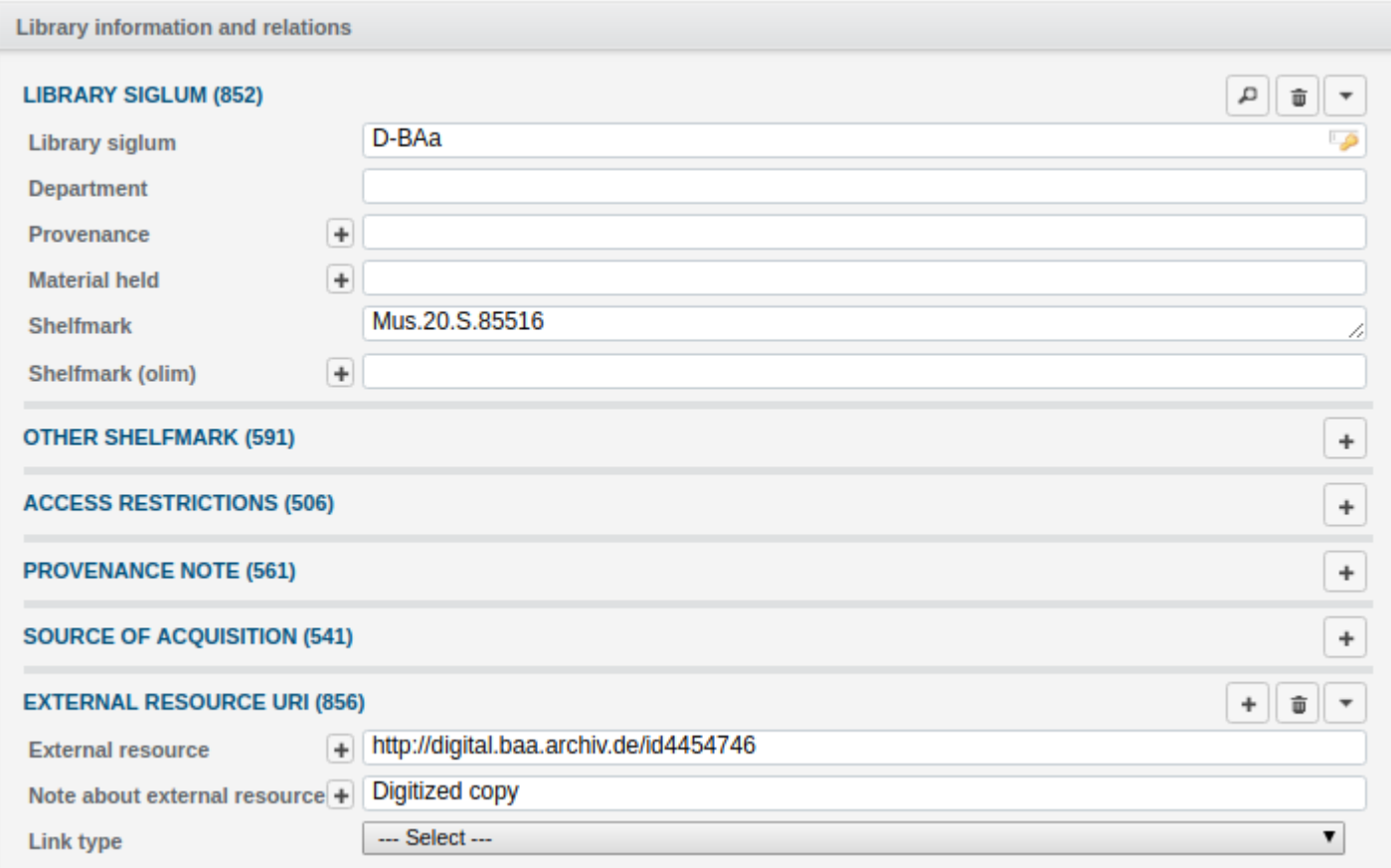

Add information about your copy. The required fields are Library siglum and Shelfmark.

#### Other important fields:

- Material held: If your copy is incomplete, list the parts or volumes that you have.
- External resource: Enter the URL of the digitized copy in the first field. For a note, enter a brief note, such as Digitized copy.

### New holdings information (2/2)

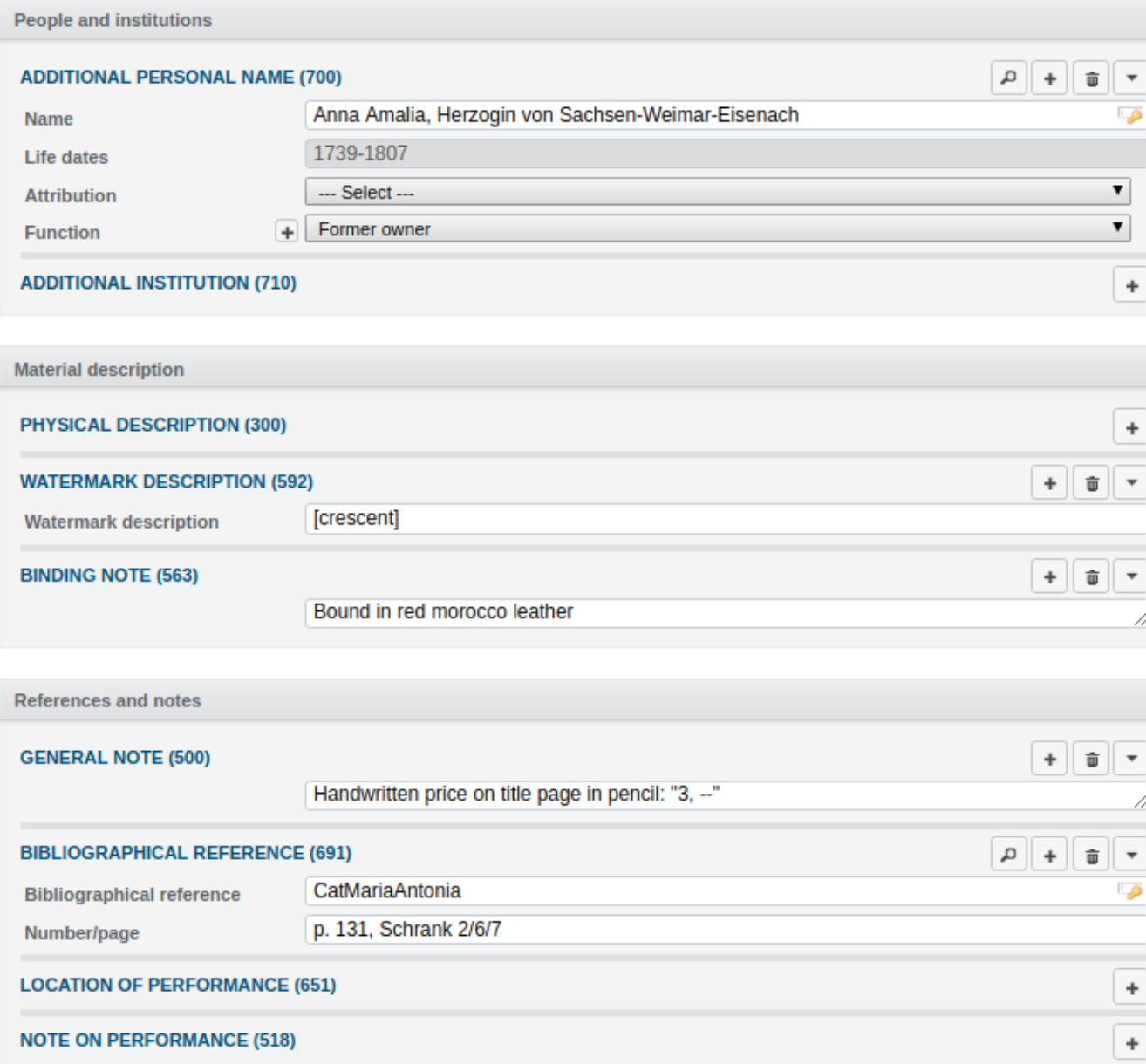

You can add information that is specific to your copy and does not apply to information given in the core record.

### For example:

- Additional personal name: Handwritten names on the item, previous owners of this copy, etc. These can also be explained in a note.
- Watermark description
- Binding note
- General note
- Bibliographic reference: Add references to secondary literature that refer to your institution's copy.

# Editing holdings information (1/2)

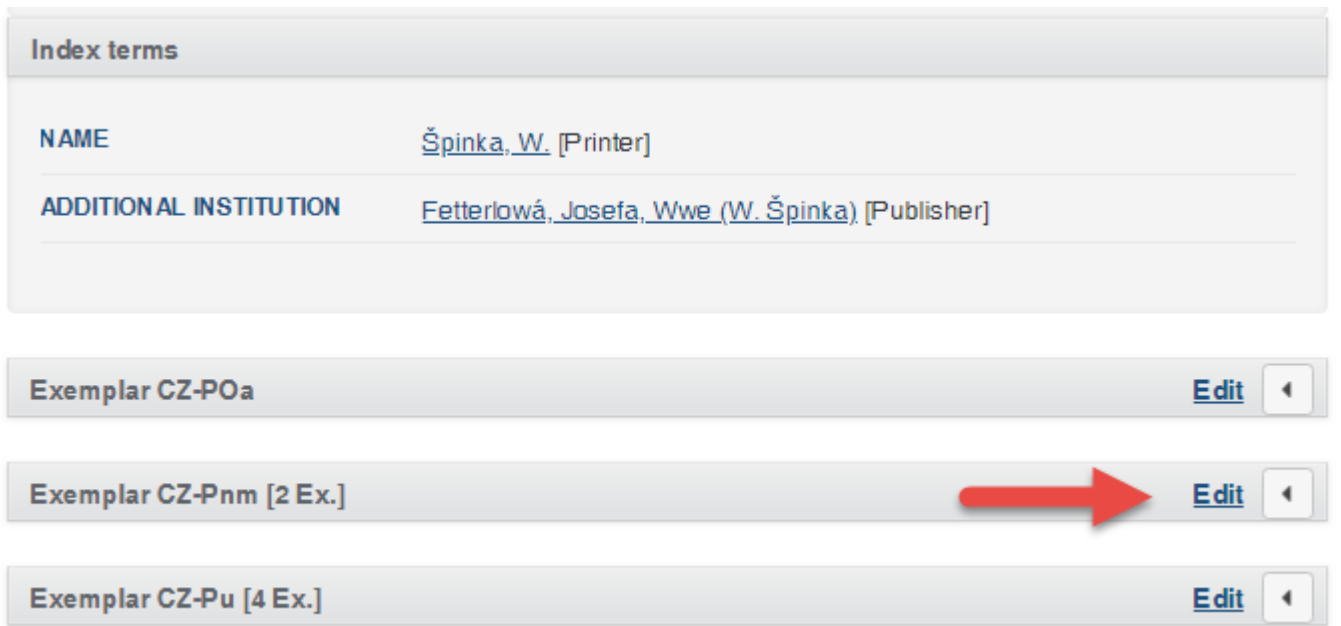

All holdings are listed at the end of the record.

Click the **Edit** button next to your copy.

# Editing holdings information (2/2)

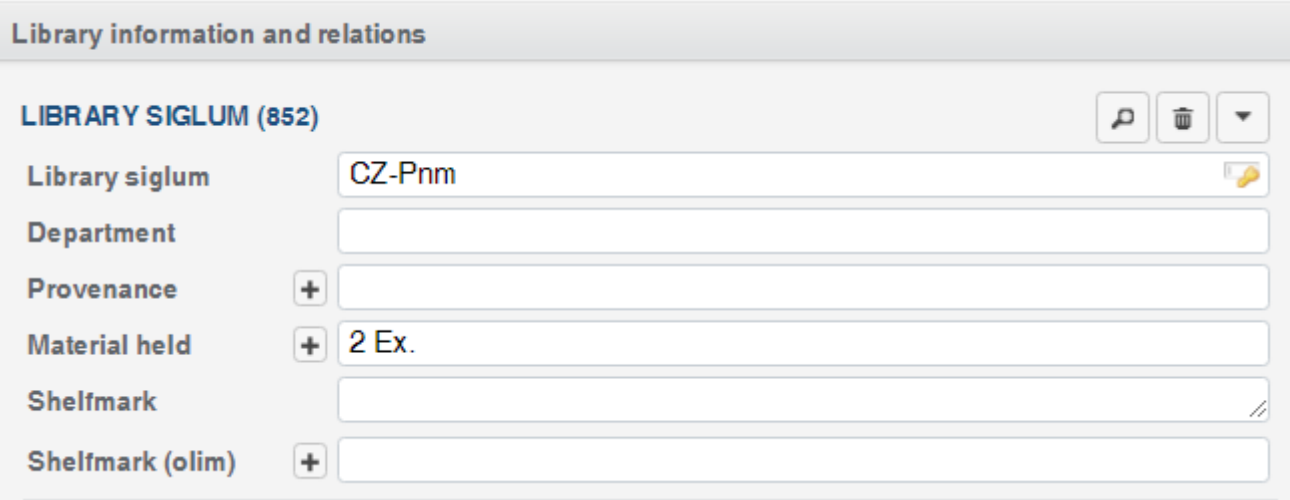

In imported data, multiple copies are indicated with a number plus "Ex." Please create one separate holdings record for each copy.

Always add a shelfmark.

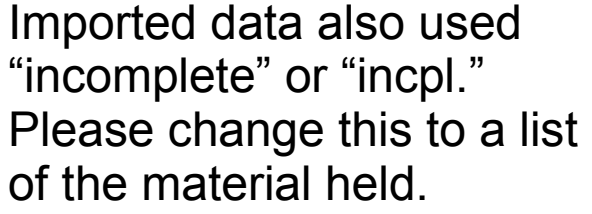

You also might see "kpl" for a complete copy. Please change this to "complete."

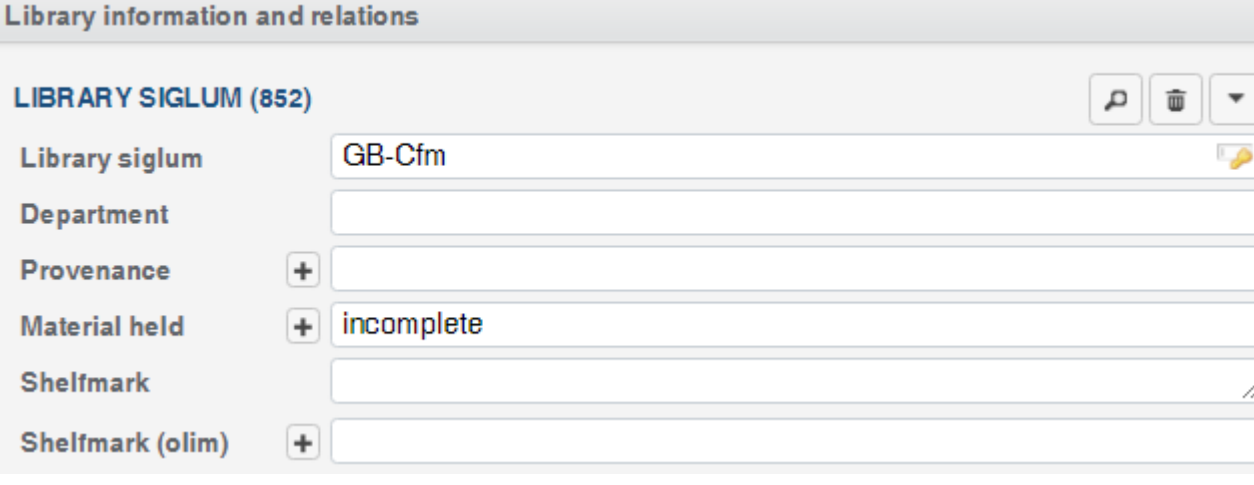

#### Click **Save and close**.

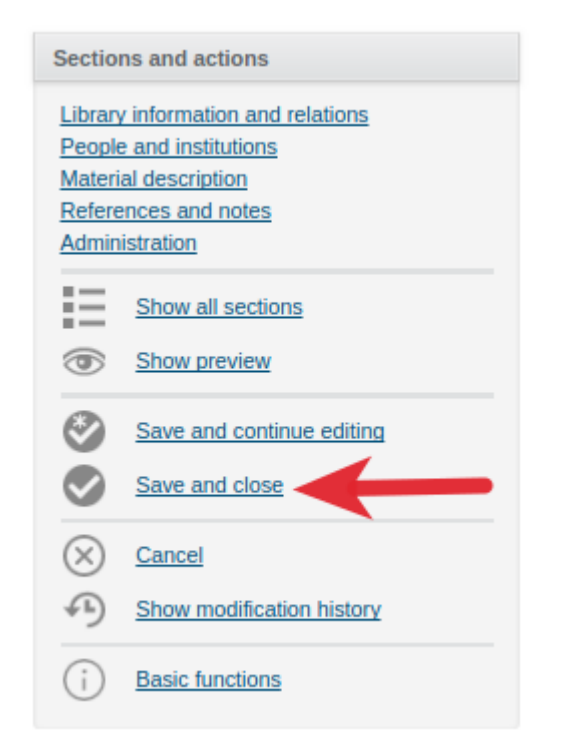

### You are back to the full record view. All holdings are listed at the end.

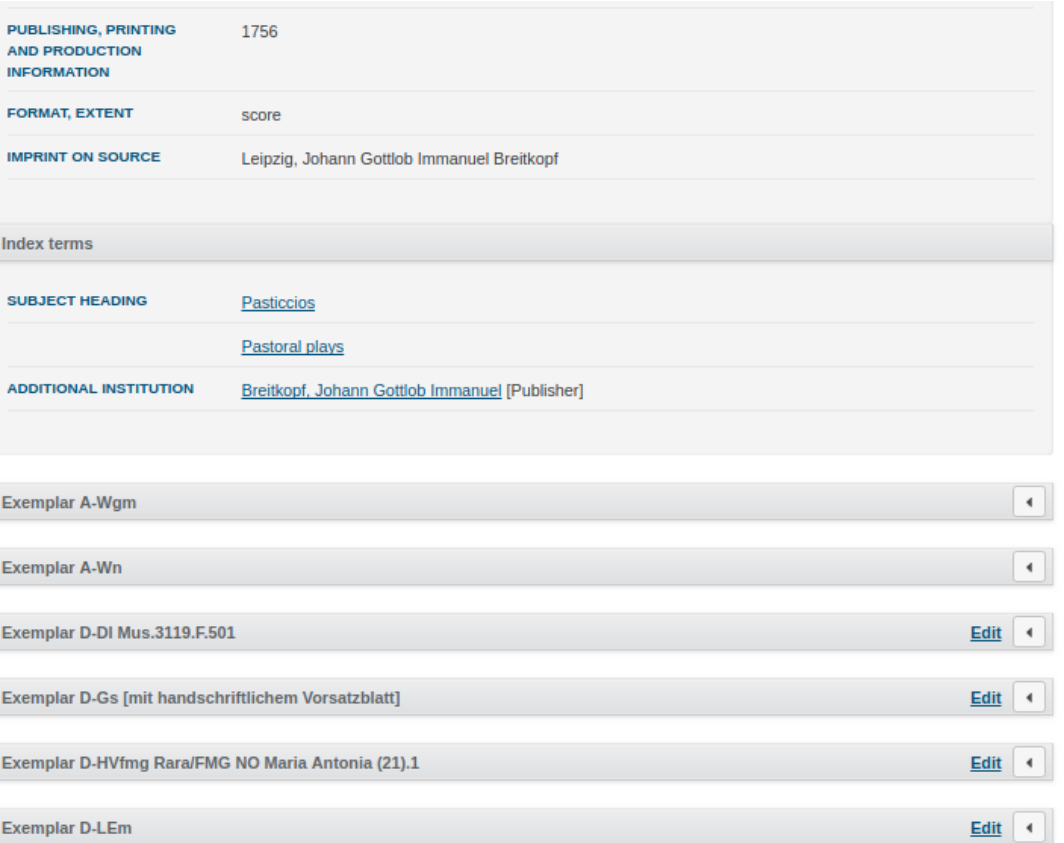

# **Questions?**

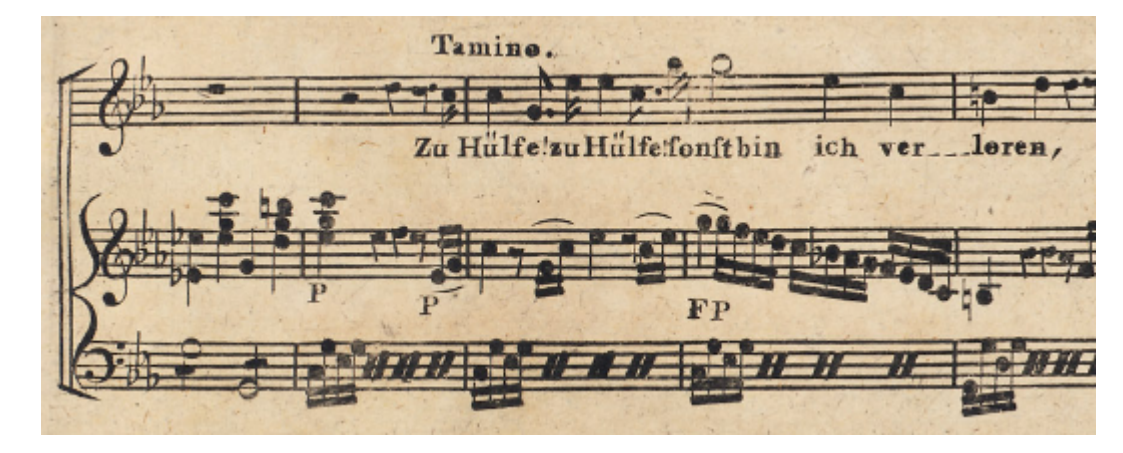

*US-CAe, A/I: [M 4784](https://opac.rism.info/search?id=00000990043350)*

We're here to help!

Let us know if you ever have any questions. Your Central Office contact person will be happy to help.

Author of this guide: Jennifer Ward, jennifer.ward@rism.info

General RISM contact address: contact@rism.info